- 1. 安裝 EzUSB
- 2. 開機按 Del 進 Bios, 使用 UEFI 開機, 檢查以下設定
	- A. Security : TPM support :Disabled
	- B. Boot Options: Launch CSM : Never

存儲後離開。

- 3. 從雲端下載的印象檔可以存放至 NAS 中,也可以自行備份印象檔至 NAS,做為還原的來源。
- 4. 開啟 NAS 控制臺,啟用 NFS 服務

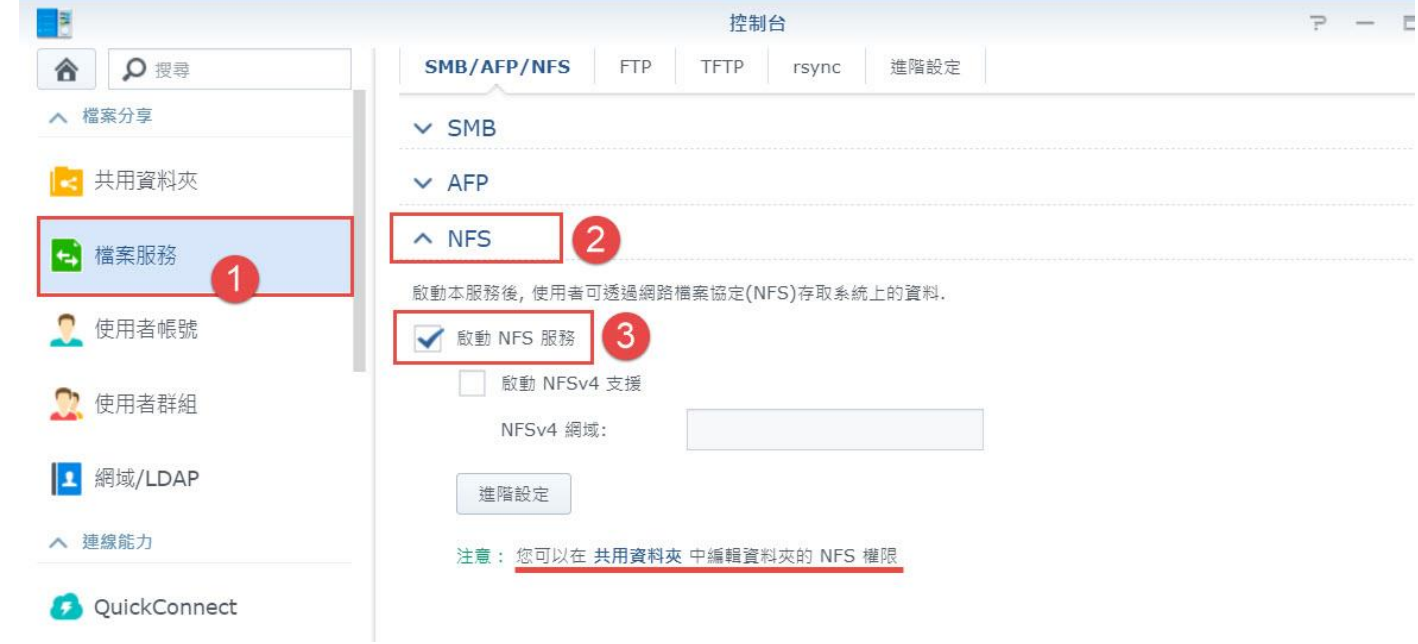

5. 在控制台中新增共用資料夾

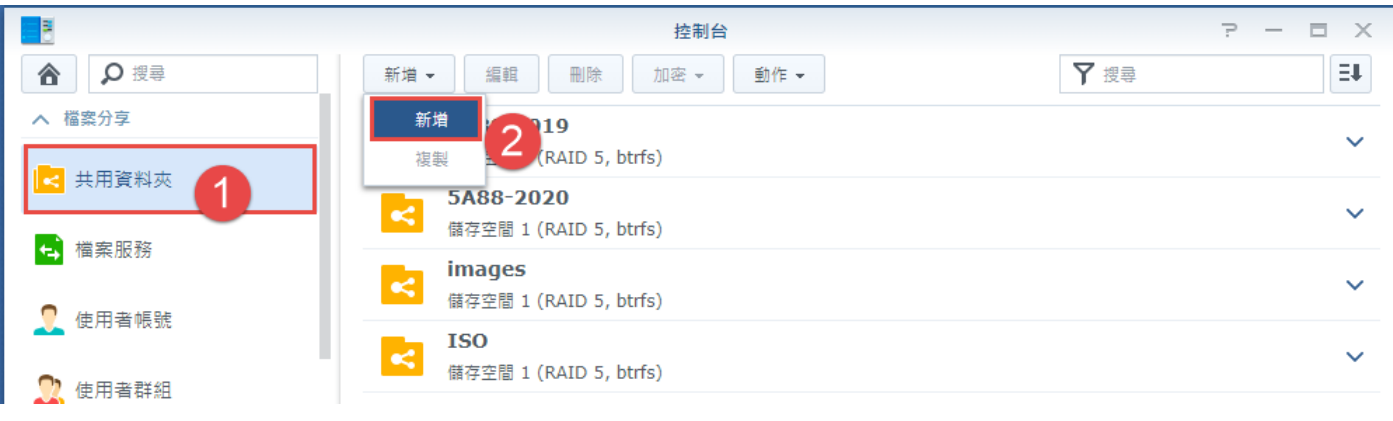

### 6. 新增共用資料夾名稱

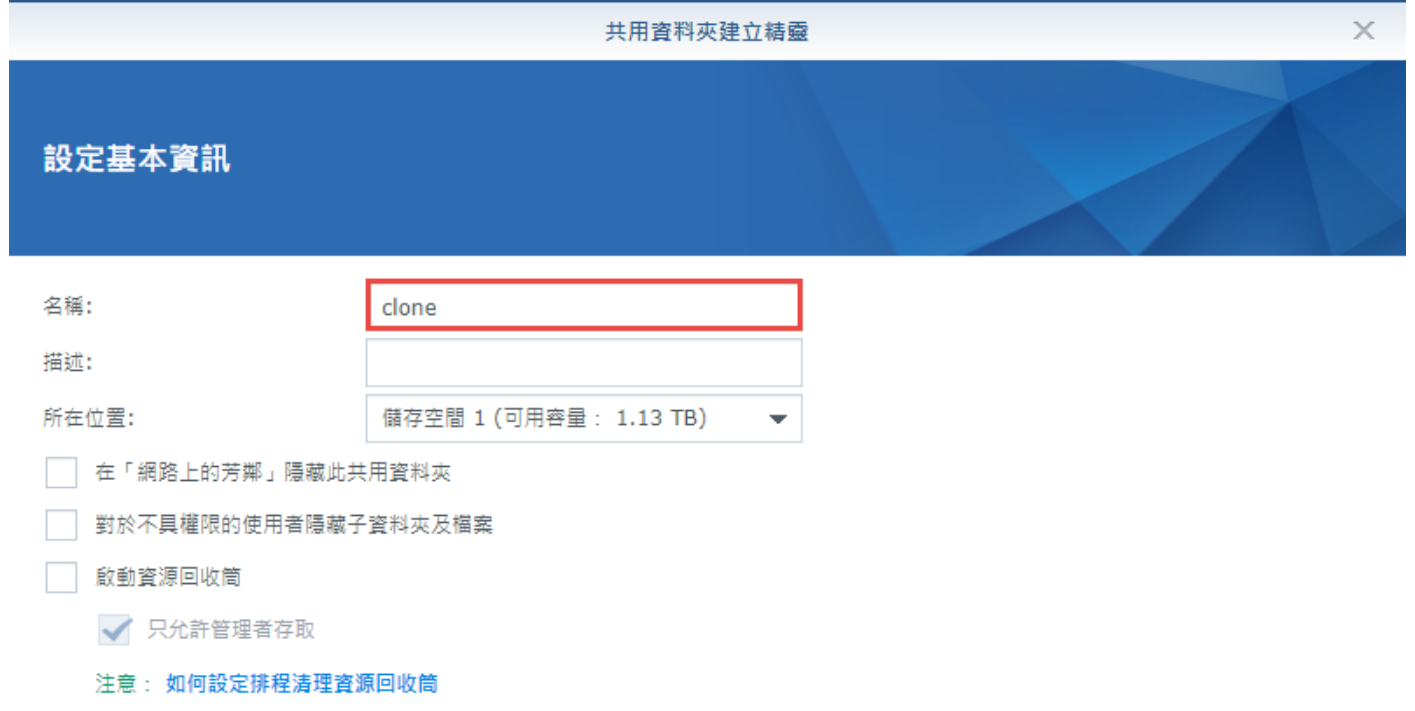

7. 加密(略過)

8. 進階設定

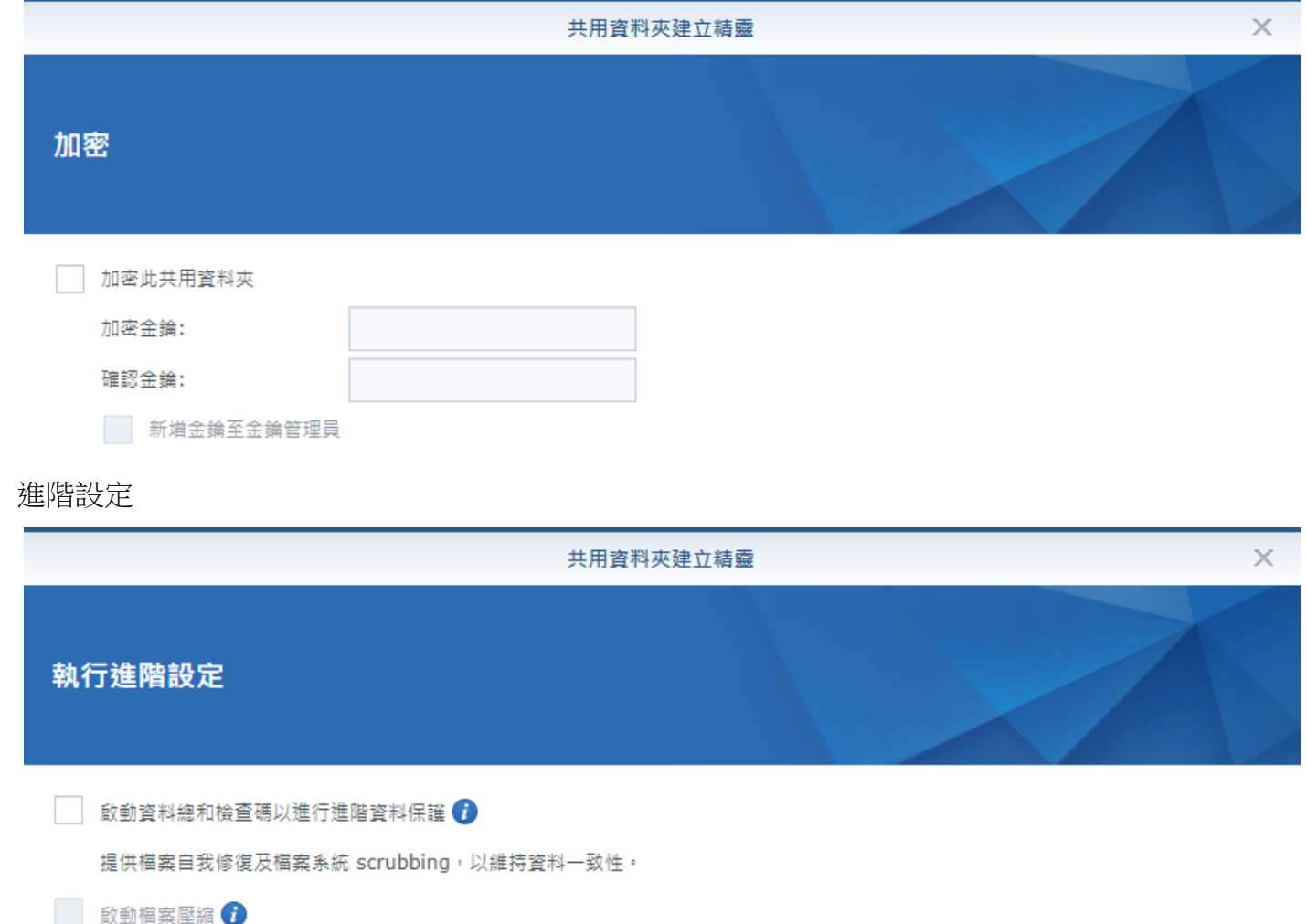

啟動共用資料夾空間配額

 $GB - \rightarrow$  $\mathbf 0$ 

## 9. 確定設定內容

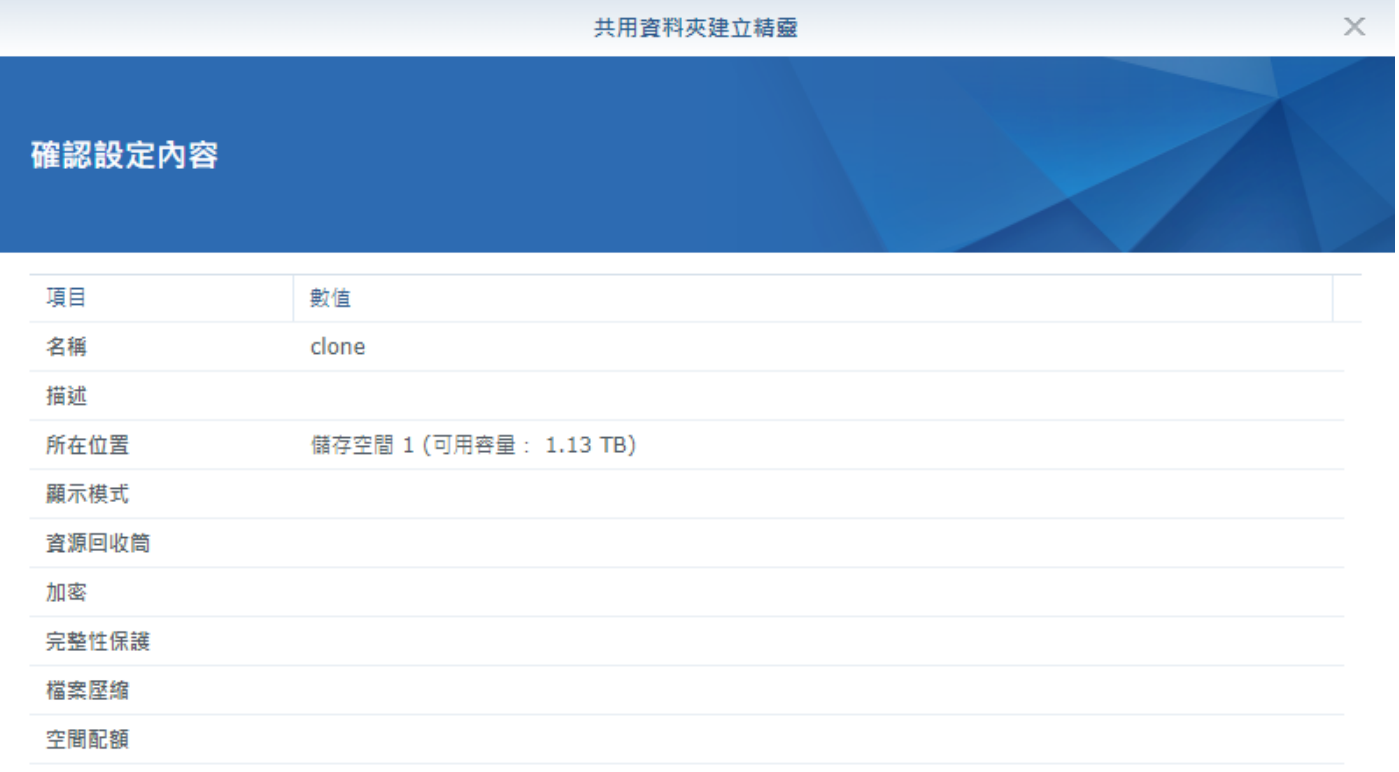

# 10. 權限設定,網芳及 FTP 適用

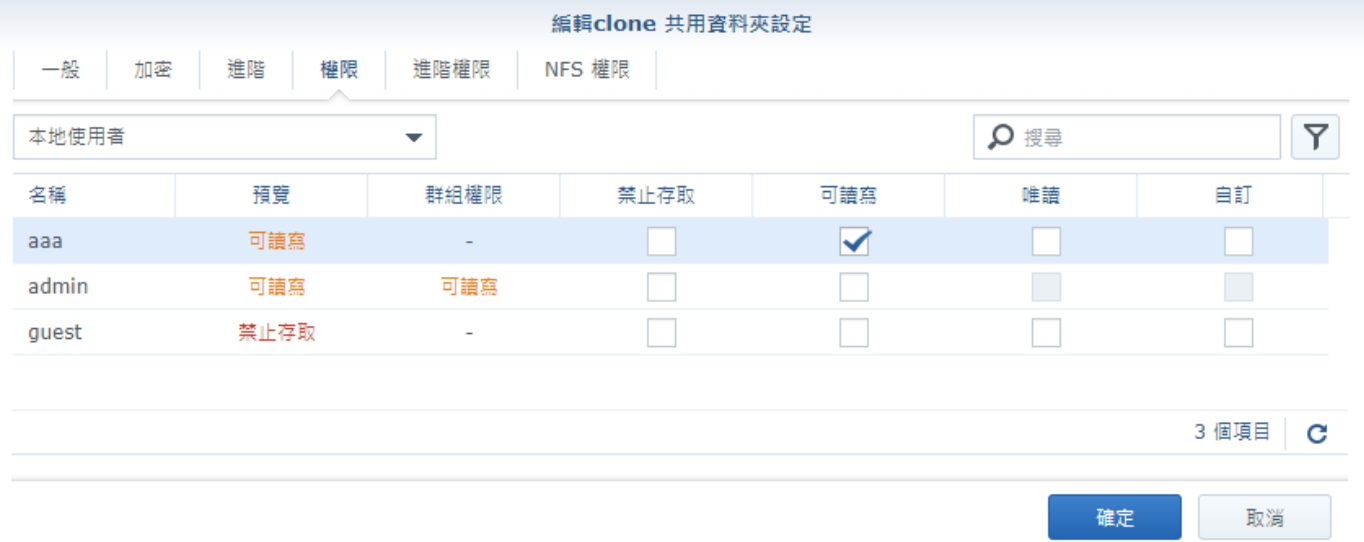

# 11. 共用資料夾編輯

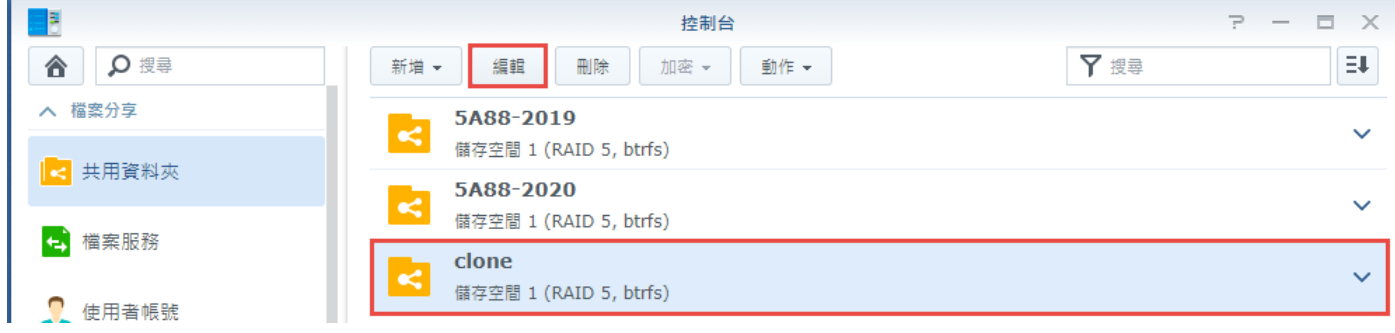

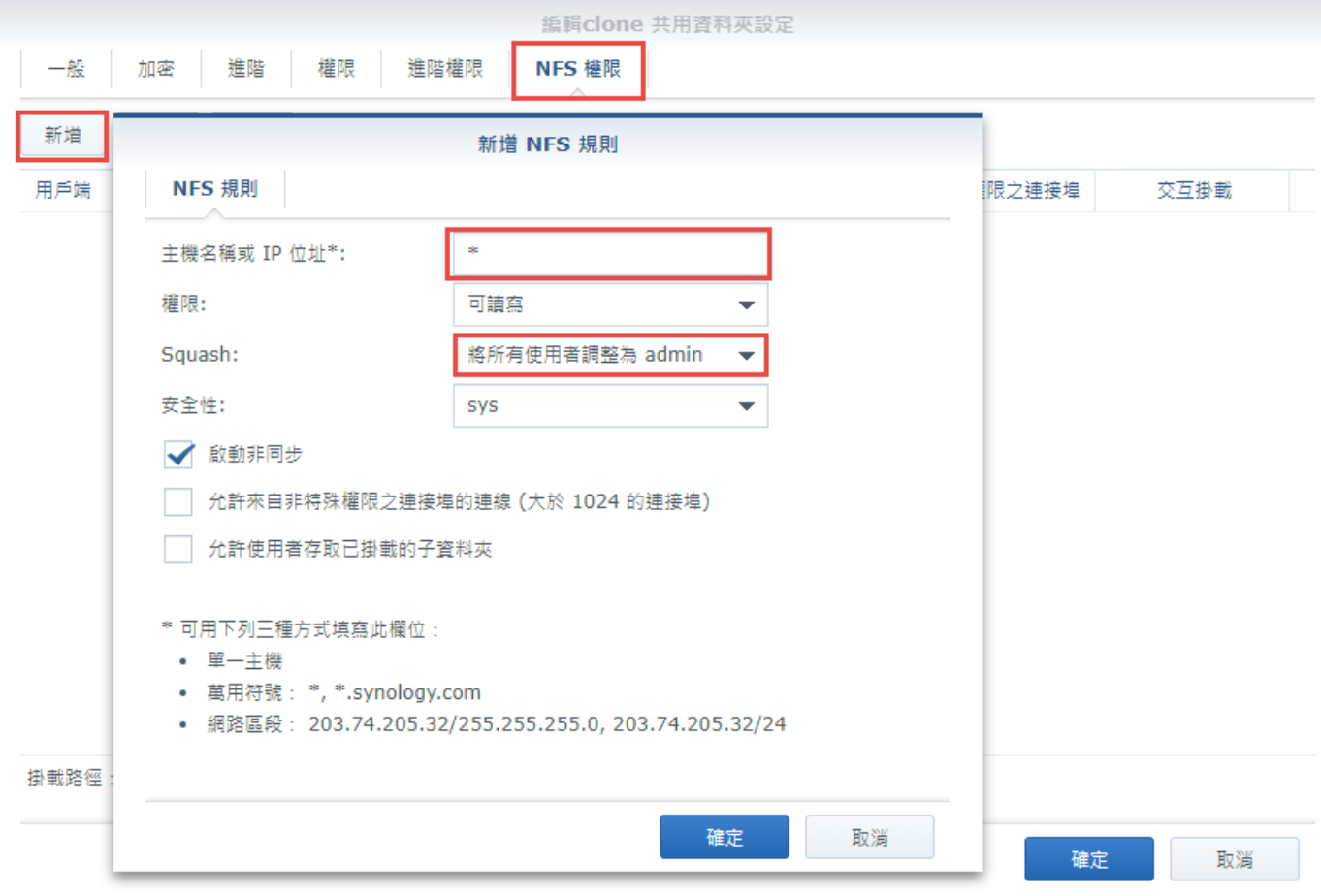

NFS 採 IP 認證,本資料夾要存放各機器的印象檔,新增會使用本服務的各個網段,例如 10.233.183.0/24, 表示一整個 C 網段, 如果只有 \* 表示所有網段都可以使用, 連外部網路都可 Squash 記得調整至 將所有使用者調整為 admin

13. 權限定參考,以下四個網段都具有讀寫權限,左下角為 nfs 服務的掛載路徑

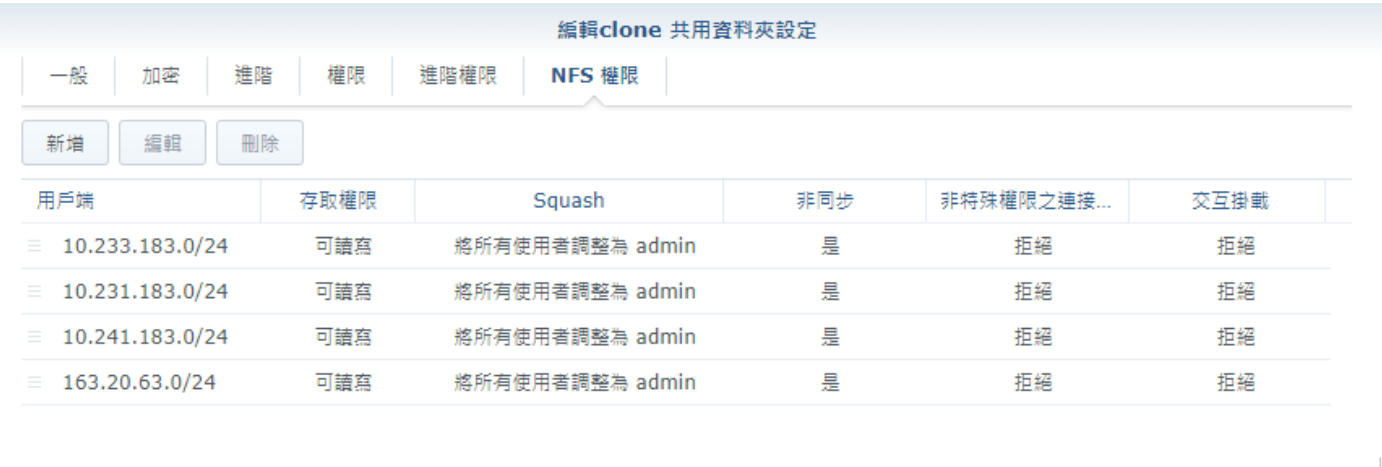

![](_page_3_Picture_63.jpeg)

14. 準備好要還原的印象檔,自行備份的印象檔或從雲端下載的印象檔都可

![](_page_4_Picture_49.jpeg)

- 15. 選擇從 EzUSB 隨身碟開機
- 16. 選擇 EzUSB 維護工具選單

![](_page_4_Picture_4.jpeg)

#### 17. Clonezilla live to RAM

![](_page_4_Picture_6.jpeg)

18. 執行環境準備中

![](_page_5_Picture_31.jpeg)

19. 選擇語系,中文

![](_page_5_Picture_32.jpeg)

20. 鍵盤設定,預設值

![](_page_5_Picture_33.jpeg)

21. 使用再生龍

![](_page_5_Picture_34.jpeg)

22. Device-image , 使用印象檔處理整顆硬碟或部份分割區

![](_page_6_Picture_35.jpeg)

23. nfs\_server, 使用 NFS 伺服器目錄

![](_page_6_Picture_36.jpeg)

24. 使用 dhcp

![](_page_6_Picture_37.jpeg)

### 25. nfs 版本, NFS v2, v3

![](_page_7_Picture_50.jpeg)

26. 設定 nfs 伺服器 IP

![](_page_7_Picture_51.jpeg)

![](_page_7_Picture_52.jpeg)

28. 掛載成功畫面,會顯示掛載狀態,呈現伺服器容量等相關資訊

![](_page_7_Picture_53.jpeg)

29. 選擇初學模式

![](_page_7_Picture_54.jpeg)

![](_page_8_Picture_1.jpeg)

31. 選擇印象檔來做還原

![](_page_8_Picture_47.jpeg)

32. 選擇要還原的硬碟, 被選到的硬碟資料會被覆蓋, 請小心

![](_page_8_Picture_48.jpeg)

33. 還原前是否檢查印象檔完整性,可以略去檢查,不介意花些時間進行檢查亦可

![](_page_8_Picture_7.jpeg)

34. 執行完後 ?

![](_page_9_Picture_66.jpeg)

35. 按 enter 繼續

PS. 下次您可以直接下這樣的指令: 2021-2011-Yusr/sbin/ocs-sr -g auto -e1 auto -e2 -r -j2 -c -scr -p choose restoredisk n4660g-win10ent 1223-img sda 這個指令也被存成這個檔名供後續需要時使用: /tmp/ocs-n4660g-win10ent21h1-2021-1223-img-2021-12-24-00-安 Enter 鍵繼續...|

36. 要繼續嗎 ? 按 y 即可開始從 nas 還原

![](_page_9_Picture_5.jpeg)

37. 再次確認

![](_page_10_Picture_1.jpeg)

38. 還原中

![](_page_10_Picture_25.jpeg)